# **COME ARCHIVIARE GOOGLE WORKSPACE**

### **Piccola Guida per l'archiviazione dei documenti Google**

A cura della *prof.ssa Graziana Giansante*

30 giugno 2021

Ciao a tutti!

Ho elaborato questa piccola guida per effettuare l'archiviazione dei documenti presenti nella piattaforma Google Workspace.

Sarà particolarmente utile per tutto il personale a tempo determinato e per gli studenti che lasceranno il nostro Istituto, ma consiglio a tutti di effettuare archiviazioni sporadiche in modo da non correre il rischio di perdere qualche documento.

Drive

Classroom

 $31$ 

Calendar

Account

Gmail

Console

Un caro saluto

*prof.ssa Graziana Giansante*

1. Fare l'accesso ed entrare nell'account personale

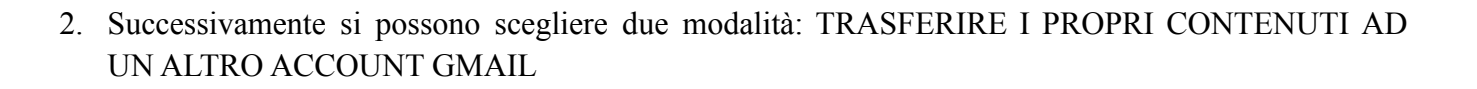

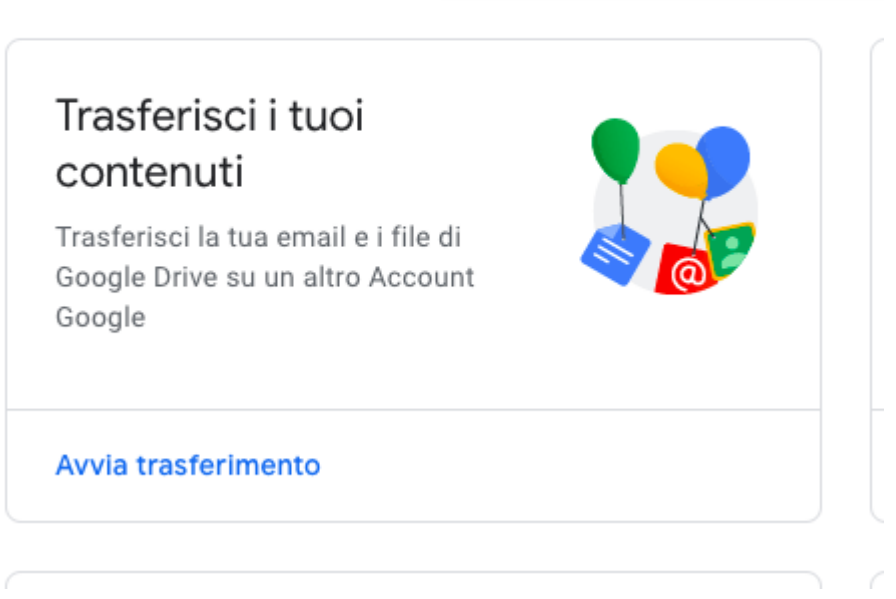

In questo caso basterà inserire un altro account gmail, ma bisogna ricordarsi che un account gmail tradizionale ha lo spazio limitato a 15 GB e non illimitato come nel caso della piattaforma scolastica.

## ← Trasferisci i tuoi contenuti

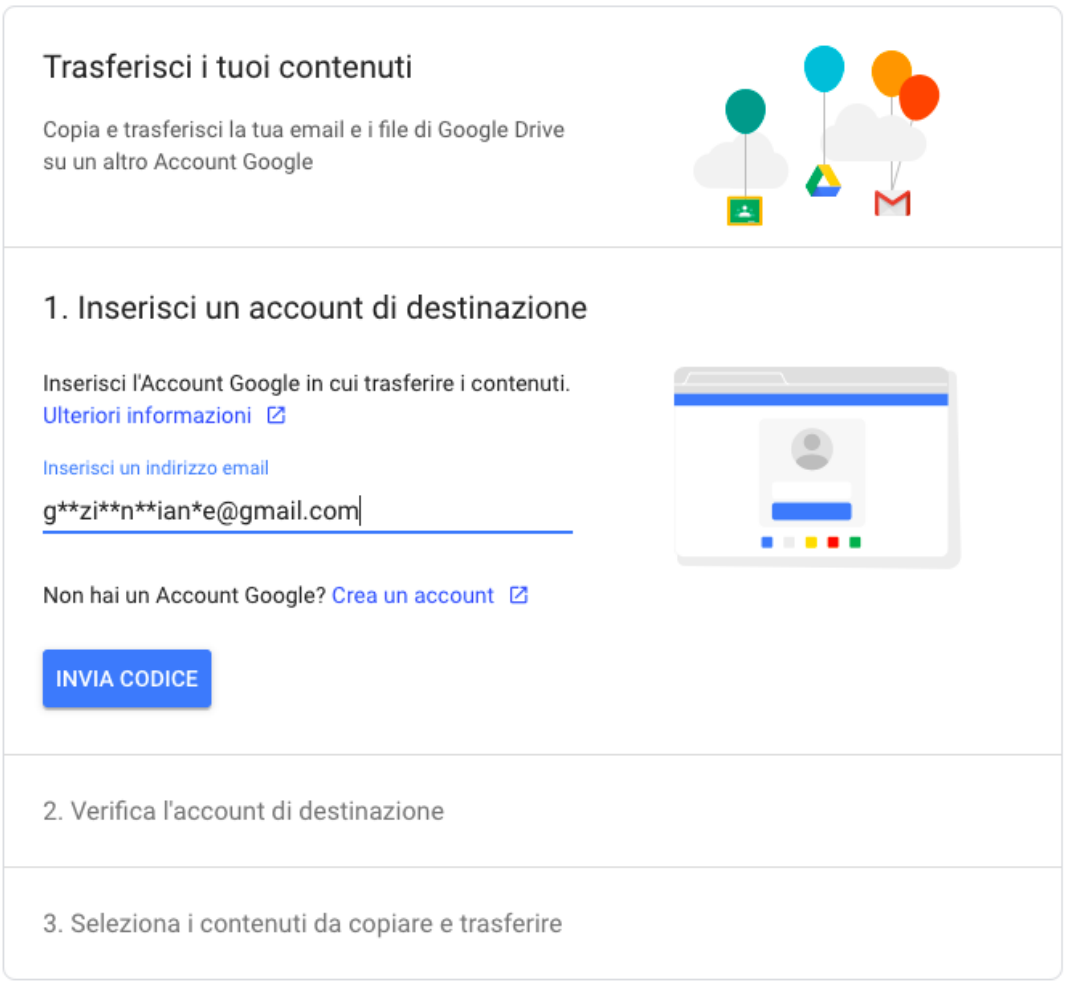

3. LA SECONDA MODALITÀ È QUELLA DI ARCHIVIARE I DATI. In tal caso bisogna procedere in questo modo: Cliccare su DATI E PERSONALIZZAZIONE

Dati e personalizzazione tome<br>
<sub>1</sub> I tuoi dati, le tue attività e preferenze, che contribuiscono a rendere i serviz 그<br>Informazioni personali Dati e personalizzazione Trasferisci i tuc Controllo privacy **A** Sicurezza contenuti Scegli le impostazioni per la privacy datte alle tue esigenze con questa Trasferisci la tua email 은 Persone e condivisione guida pesso passo Google Drive su un altr Google Pagamenti e abbonamenti **Esegui il Controllo privacy** Avvia trasferimento (i) Informazioni Continued and the

#### Poi cliccare su

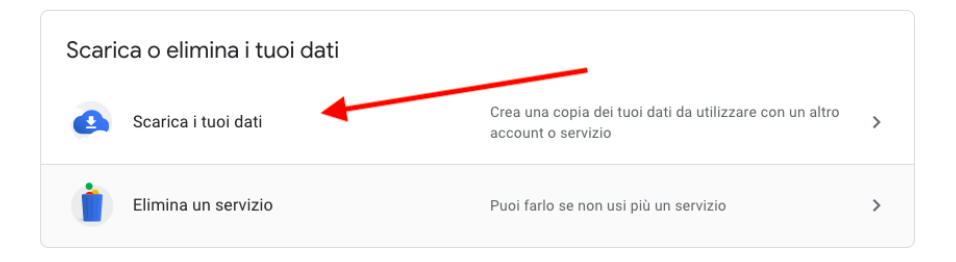

### 4. Si aprirà GOOGLE TAKEOUT

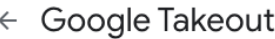

#### Il tuo account, i tuoi dati.

Esporta una copia dei contenuti nel tuo Account Google come backup o per utilizzarli con un servizio esterno a Google.

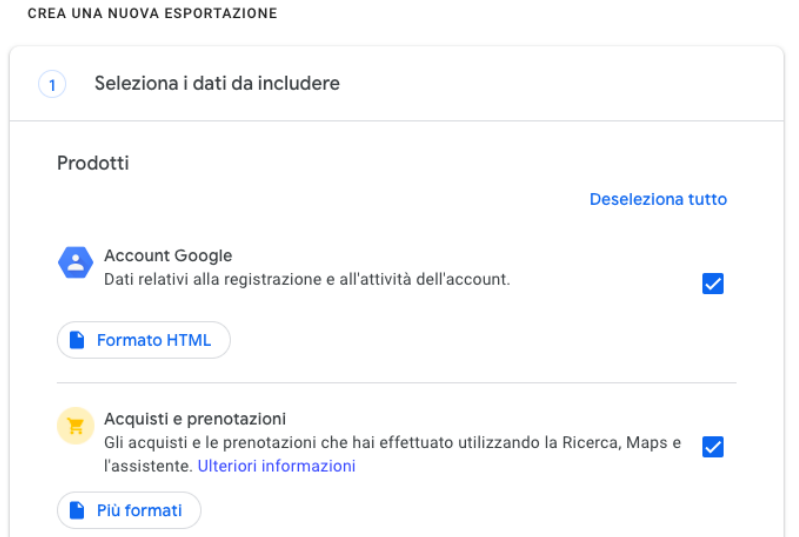

5. A questo punto si può selezionare cosa si vuole archiviare. Personalmente ho scelto di DESELEZIONARE TUTTO e selezionare solo DRIVE (i documenti), tuttavia potrebbero tornare utili anche le email. Dunque basterà cliccare sul DESELEZIONA TUTTO

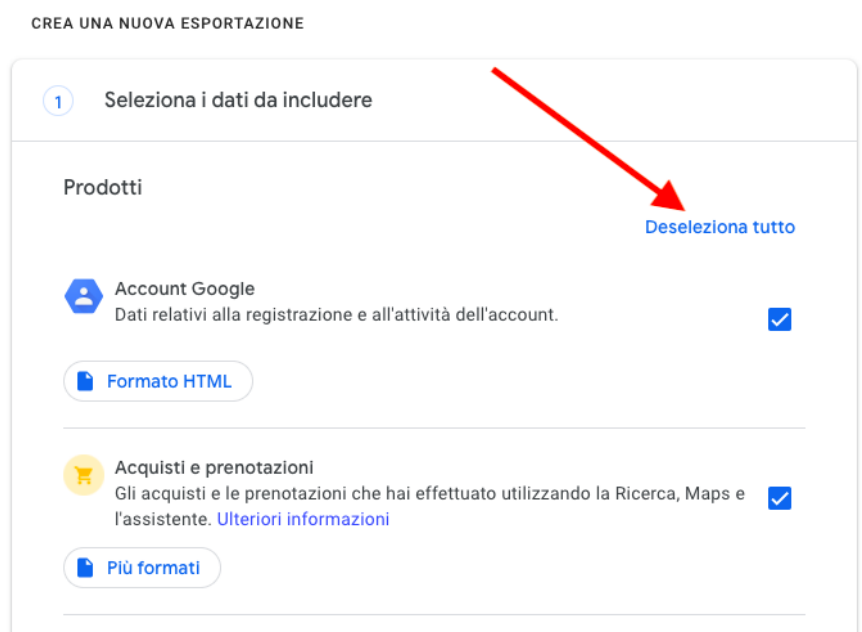

6. A questo punto seleziono DRIVE e successivamente quali dati di drive voglio includere

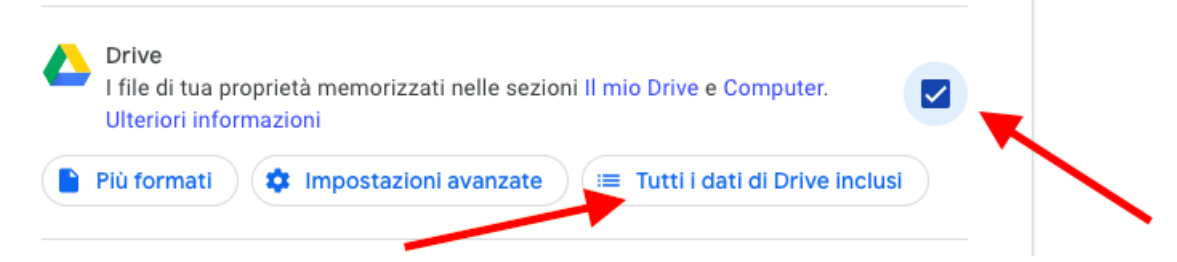

7. Scelgo se voglio selezionare tutte le cartelle o le vado a scegliere singolarmente Opzioni contenuto di Drive

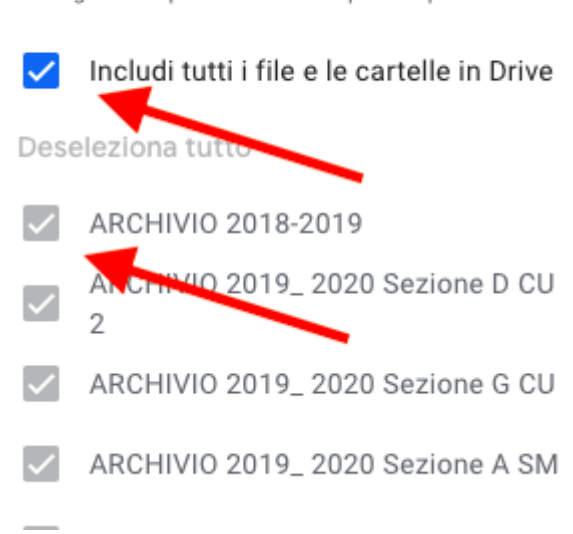

Scegli dati specifici di Drive per l'esportazione

8. Ora apparirà la cartella o le cartelle selezionate e scorrendo in fondo clicco su PASSAGGIO SUCCESSIVO.

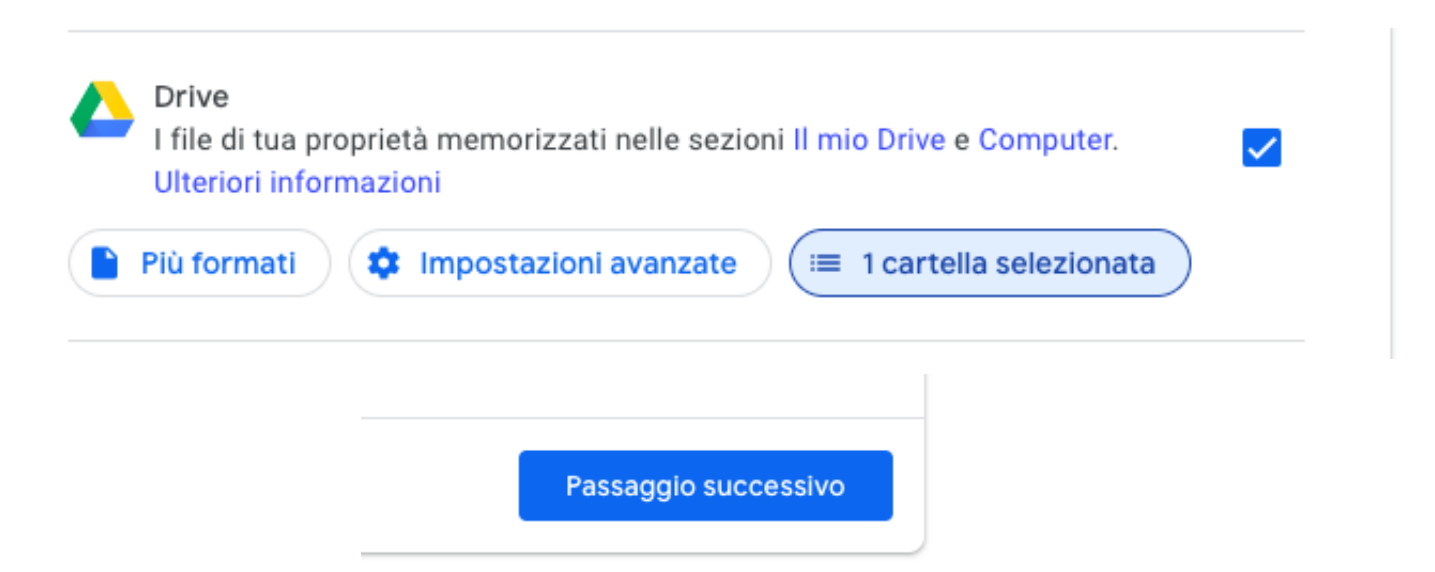

9. Qui bisogna scegliere il tipo di download e cambiare i GB perché i 2 GB di default possono non essere sufficienti. Una volta fatte le proprie scelte cliccare su CREA ESPORTAZIONE:

## $\leftarrow$  Google Takeout

CREA UNA NUOVA ESPORTAZIONE

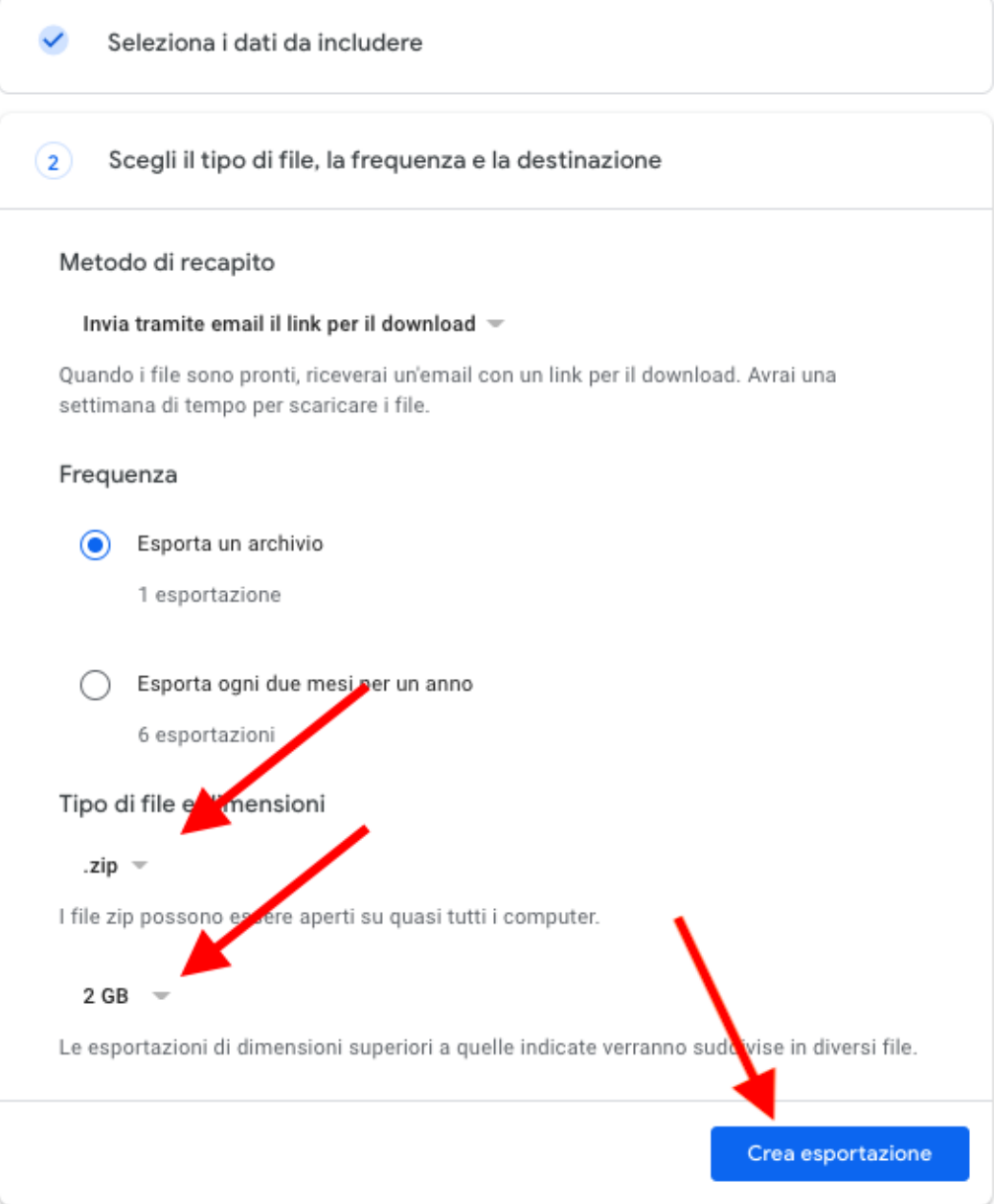

10. A questo punto Google Takeout preparerà il file zip e verrà inviata una mail automatica per procedere al download dello stesso o degli stessi (potrebbero anche essere più file, nel caso in cui l'archivio fosse particolarmente pesante).